## Black Berry Storm

1. First, find the "**Setup** " program, which should be in the main area where all their programs are listed.

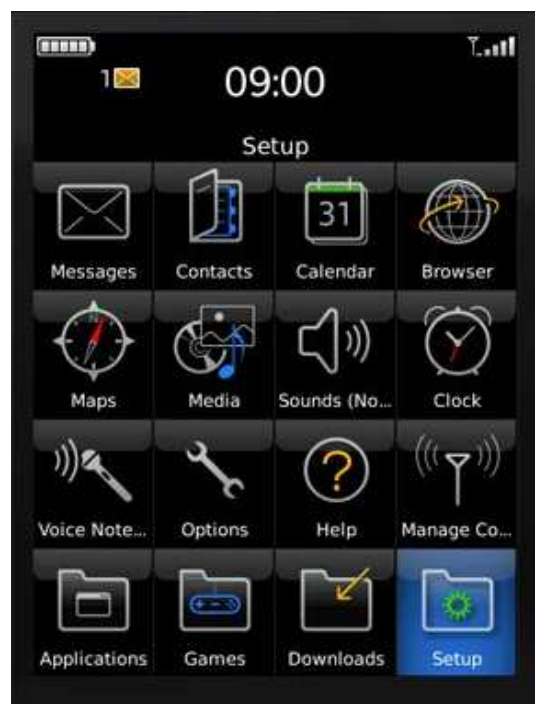

2. Then click "**Email Settings**."

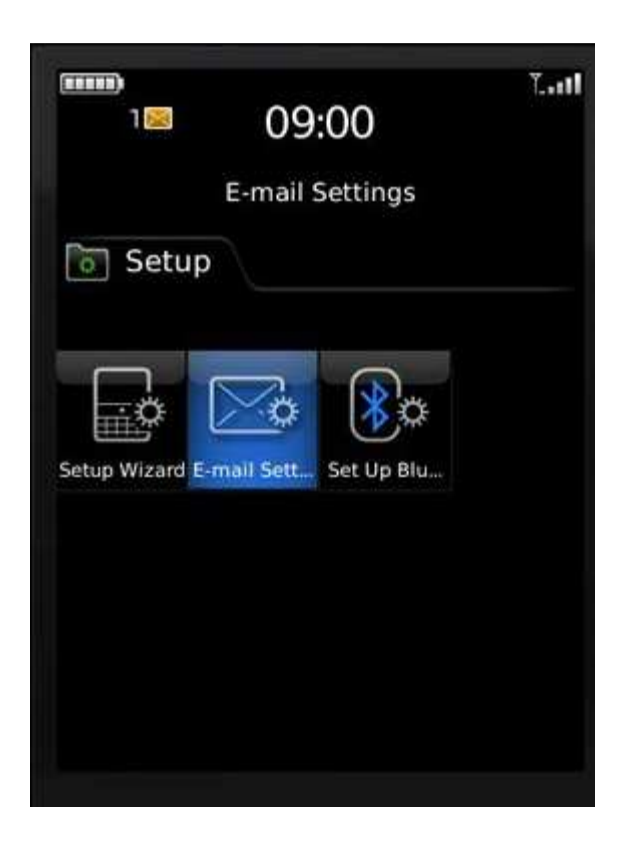

## 3. From here, they'll have to click **"Add" an Existing Email account.**

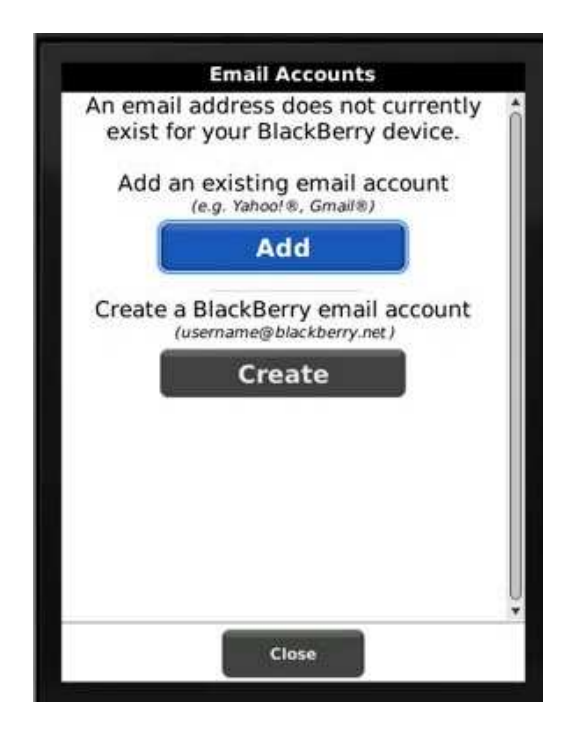

4. Then they'll have to select "**Other**" then hit **Next**

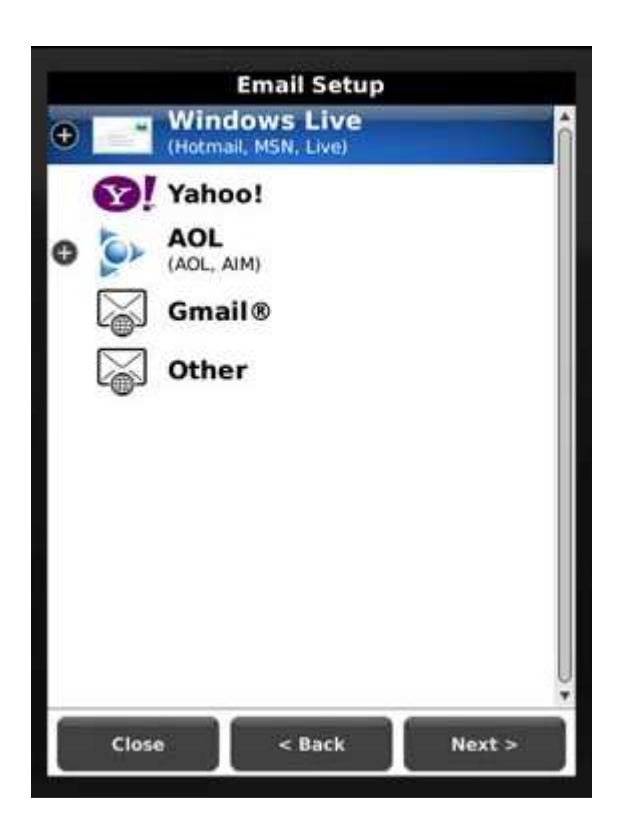

5. Next they'll have to enter their **Emaill Address** and **Password** then hit **Next**

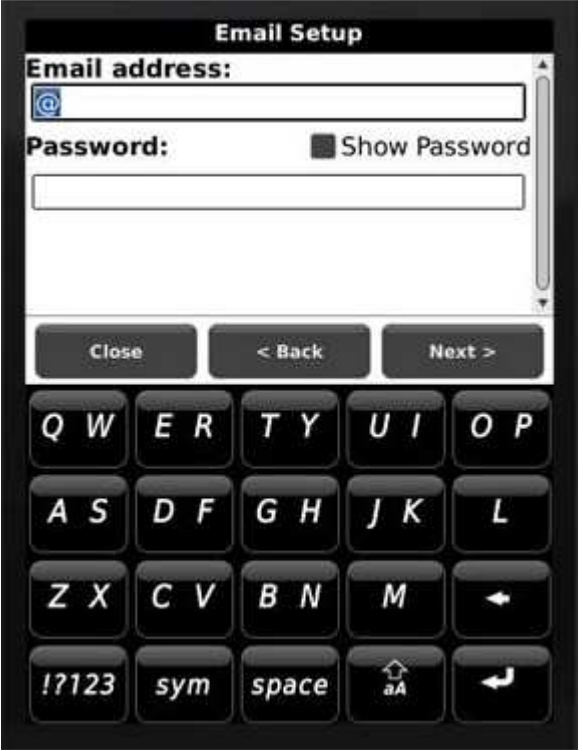

6. The next screen will show the Black Berry attempt to connect to the server. If it does not go through, make sure the password is correct and try replacing the "@" sign with the "." character and removing the ".com" from the user name.

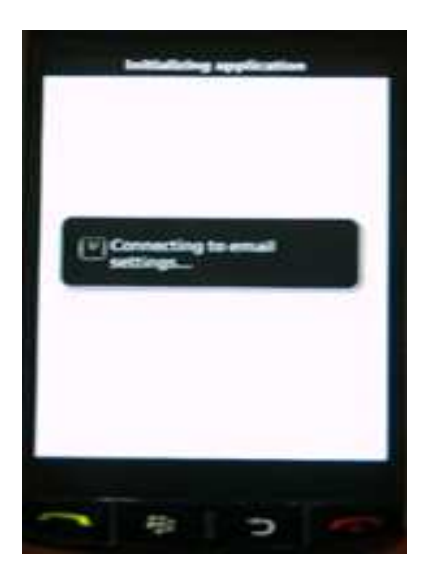

7. If it IS succesful, you should see this screen...

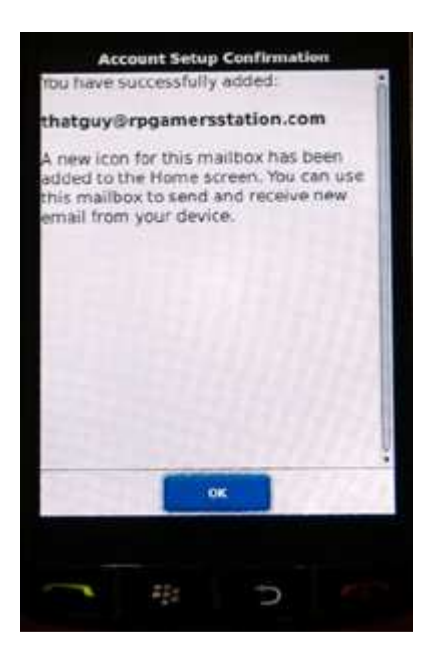

8. The next screen will show the new email added. They will have to select this new address to get back into the settings for it.

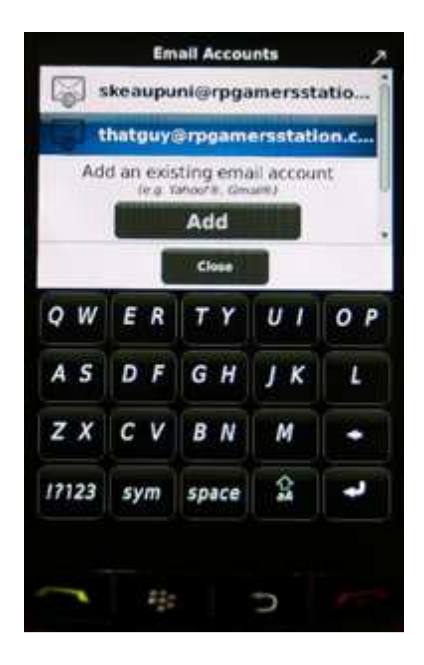

 9. Once in the screen showing the username and password for the email account,

they'll have click the options button on the Black Berry to

find the **Advance Settings**.

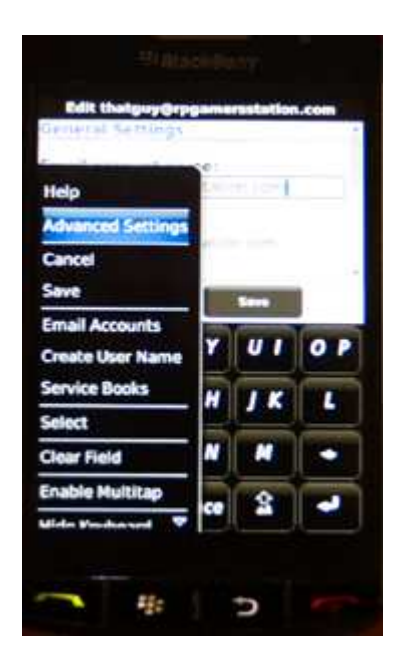

10. Once in the **Advanced Settings**, they'll have to type in either **pop.bluetie.com** or **imap.bluetie.com** (in my experience with Sam's Blackberry, it required the imap server)

Don't worry about the port number, since it seems you can't change it anyway.

After putting in the **imap.bluetie.com**, click **Save**, hopefully this all worked out well.

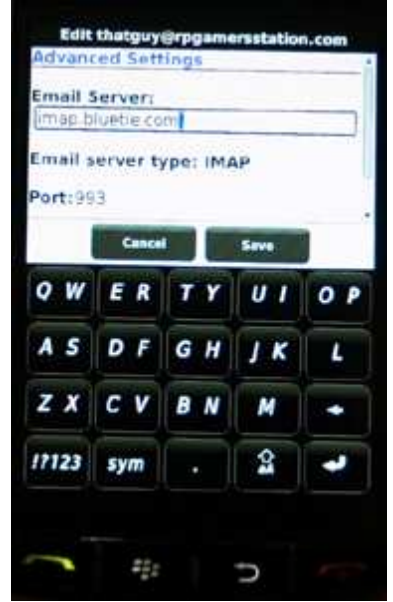

## Black Berry Curve

- 1. From the Blackberry home screen, click BlackBerry Setup > **Set up Internet E-mail** > **Add An Email Account** .
- 2. Type your **email address** and **password** and click **Next** .
- 3. If your BlackBerry device cannot determine the appropriate server settings, click **I will provide the settings to add this email account** .
- 4. Scroll down and click **Next** .
- 5. Select **Internet Service Provider Email (POP/IMAP)** and click **Next** .
- 6. Type your **User name**  (which is the entire email addres, without the ".com", and replacing the "@" sign with the "." character)
- 7. Scroll down and type your **Email server**.
	- 1. **imap.bluetie.com**
- 8. Click **Next** .
- 9. Enter your **Outgoing Server** name.
	- 1. **smtp.bluetie.com**
- 10. Click **OK** to complete the set up.